#### **LEARN MORE ABOUT YOUR WB-1750**

Visit the WB-1750, Wireless Gaming Bridge Product Page online to find:

- Instructions for Different Set Up Scenarios
- Frequently Asked Questions
- Product User Manual
	- How to Access the Web User Interface
	- How to change your SSID & Password
	- And More!

**To visit the WB-1750 Product Page scan the QR Code or visit:**

www.nexuslinkusa.com/product/wb-1750

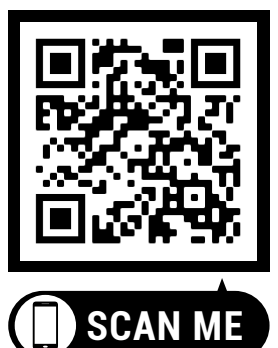

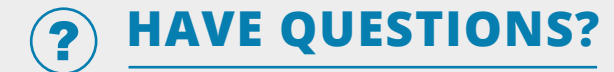

**We're Here to Help!**

http://nexuslinkusa.com/support

Support: (855) 313-4433

Remember to connect with us on social media for product updates, giveaways, and new releases!

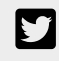

- twitter.com/nexuslinkusa
- facebook.com/nexuslinkusa
- [ල instagram.com/nexuslink\_us
	- youtube.com/nexuslinkusa

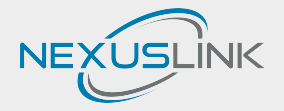

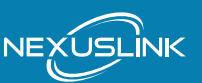

## **QUICK INSTALL GUIDE**

AC1750 Wireless Gaming Bridge WB-1750

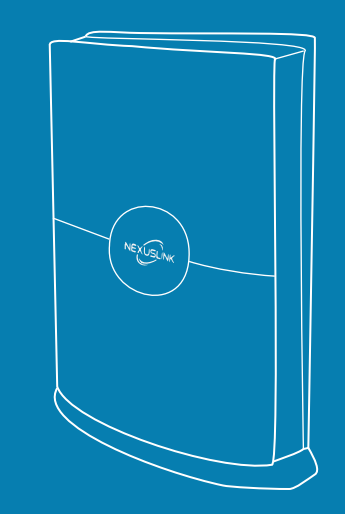

## **START HERE**

### **PACKAGE CONTENTS**

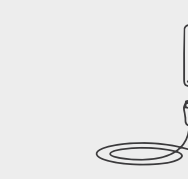

1 AC1750 Wireless Gaming Bridge

1 AC Power Adapter

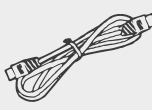

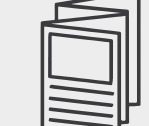

1 RJ-45 Ethernet Cable 1 WB-1750 Quick Install Guide

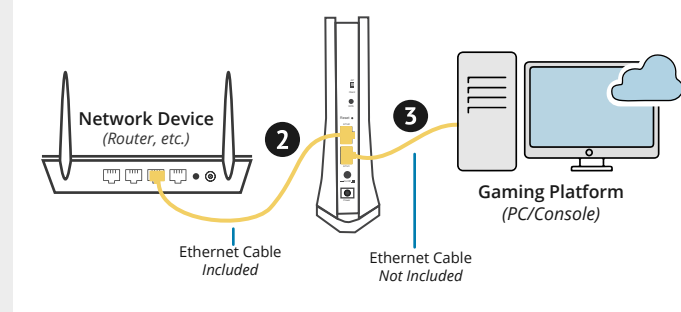

**B** Connect your wireless bridge to your Gaming Platform (PC/Console) via Ethernet (RJ-45) cable.

#### $\mathbf{A}$

*Note: The Wireless Bridge should already be set to AP mode. If it is not, please slide the AP/Station Switch to the AP upward position.* 

**Plug the Power Adapter into** the Wireless Bridge and press the Power Button to the ON position (IN).

AP Station  $\binom{1}{2}$ 

**Connect the Wireless Bridge to your Network** via a Router, etc. with an Ethernet (RJ-45) cable. You can use either Ethernet port on the Wireless Bridge to make this connection.

*Note: Is your Wireless Device setup in a remote location away from the router? You can use an additional WB-1750 to connect from remote locations. Visit nexuslinkusa.com/product/wb-1750 to learn more!* 

# **Initial Wireless Bridge Set Up Connecting Your Wireless**<br>Note: The Wireless Bridge should already be set to<br>**Device to the Wireless Bridge**

Find the network name (SSID) and Password  $\bullet$ (WiFi Key) at the bottom of the WB-1750.

Example:

WiFi Key: 265940E221 SSID: NexusLinkE221

- **O** On your wireless device (VR Headset, etc.),
	- select the WB-1750's network name from your wireless device's standard list and enter the WiFi Key.
- You're all done! You have successfully A connected your Wireless Device to the WB-1750 Wireless Bridge.

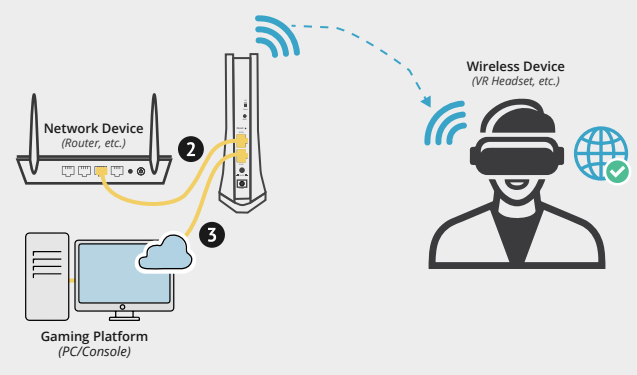

## **Before you start:**

This is the correct Quick Install Guide for you if you are connecting a WiFi device, like a VR Headset!

Visit nexuslinkusa.com/product/wb-1750 to find out what more you can do with NexusLink's Wireless Bridge!